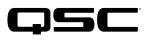

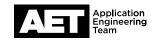

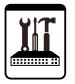

# QSC TouchMix Series Technical Notes TouchMix-30 Pro

**TouchMix-30 Pro Control Room Monitoring** 

The QSC TouchMix-30 Pro digital mixer is a capable studio mixing console. In studio recording you will need to listen to various sources on control room monitors or headphones. These sources typically include:

- Mixer inputs
- DAW tracks
- Mixer main outputs
- Mixer aux outputs

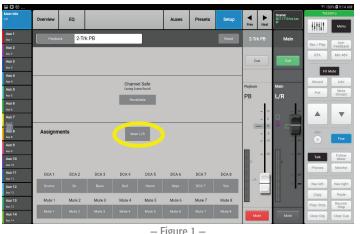

## - Figure 1 -

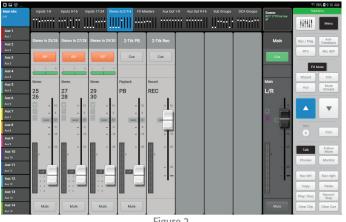

#### – Figure 2 –

## Setup

- 1. Connect the mixer's Monitor Left and Monitor Right outputs to your control room monitoring system. (These will typically be either a pair of powered monitors, a stereo amplification system powering passive monitors, or a headphone system.)
- 2. On the mixer, go to the 2-Trk PB (2-track playback) channel.
- З. Select the Setup tab.
- 4. At Assignments, deselect Main L/R (see Figure 1). This will prevent a feedback loop through the mixer's main outputs to the DAW.
- 5. Route the stereo mix-down of your DAW to the mixer's digital inputs 31 and 32 (2-Trk PB).
- 6. Use the 2-Trk PB channel to control the level of your stereo mix-down into the monitors and/or headphones (Figure 2).

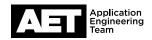

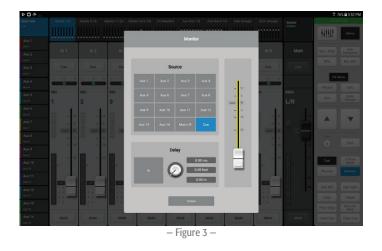

## The Monitor Panel

Use the Monitor panel to select the source and adjust the levels for the control room monitors.

- 1. Press the **Monitor** button on the mixer. The Monitor panel will open (Figure 3).
- 2. To adjust the monitor volume, touch the fader to select it and then drag it or use the encoder wheel.
- 3. Use the Source buttons to select the signal sent to the control room monitors. For most recording applications, use **Cue**.

NOTE: Studio monitoring functions seldom use delay, so leave it disengaged.

## Cue and Solo in Place

Mixer users sometimes confuse "cue" and "solo in place" (or just "solo"). Here is a comparison:

## Cue

- Selects the input or output signal that goes to the cue headphones and monitors.
- Cue does not affect audio to the main outputs or to the DAW record channels.
- You can cue multiple signals at the same time.
- On input channels you can set cue to pre-fader (PFL) or after-fader (AFL).

#### Solo in place

- Sometimes called "SIP" or "solo."
- Solo in place mutes all the inputs except those that are selected for solo. Soloing one channel is essentially the same as individually muting every other channel.
- You can solo multiple channels at the same time.

## **DAW Recording and Monitoring**

Use the mixer's cue system to select what you hear in the control room monitors and cue headphones.

- To hear the overall mix, cue the mixer's Main L/R outputs.
- You can listen in on any musician's headphone monitor mix by selecting the cue button for that particular aux output.
- There are three ways to listen to a single channel:
  - 1. Turn off the **Main L/R** cue and cue the channel you want to listen to.
  - Set the mixer cue mode to Solo in Place: press Menu and then under Setup, select Mixer Setup. Solo in Place is one of the General Settings buttons; select it and then touch Proceed. Cue the Main L/R outputs, and then solo the channel you want to listen to.
  - 3. When playing back multi-track audio from the DAW, cue the **Main L/R** outputs and then use the DAW's solo function to select the channel and mute all the others. To hear the stereo mix-down played back from the DAW, cue the **2-Trk PB** channel.

To listen to the stereo output of your DAW, clear all the cues (the factory default function of **User Button 3** is to clear all cues). Then cue the **2-Trk PB** input.

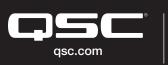

© 2017 QSC, LLC. All rights reserved. QSC, and the QSC logo are registered trademarks in the U.S. Patent and Trademark Office and other countries. #44 V.6

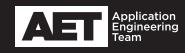